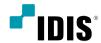

## **ICM Viewer**

User's Manual

## **ICM Viewer**

ICM Viewer (IDIS Cloud Manager Viewer) is a program which allows live monitoring and search of the remote site images without any program setup.

PC system requirements for the operation is as the following.

- OS: Microsoft® Windows® 7 (Home Premium, Professional, Ultimate) or Microsoft® Windows® 8 (Pro, Enterprise),
   Microsoft Windows 10 (Home, Pro)
- CPU: Intel Pentium IV 2,4GHz or faster (Core 2 Duo E4600 recommended)
- RAM: 1GB or more
- VGA: 128MB or higher (Higher than 1280x1024, 24bpp)

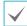

The screen may not appear or reload due to slow image transmission when using Microsoft Windows Vista or later operating systems, In this case, it is recommended to disable the autotuning option on the PC,

Run the command prompt by administrator. (Start Menu  $\rightarrow$  Accessories  $\rightarrow$  Command Prompt  $\rightarrow$  Mouse Right Button Click then select Run as Administrator) Enter netsh int tcp set global autotuninglevel=disable and Click Enter. Restart the PC to apply the modified setting. In order to restore the autotuning function, run the command prompt by administrator and enter netsh int tcp set global autotuninglevel=normal, then restart the PC to apply the modified setting.

## Live

This program allows real-time live monitoring of the remote sites.

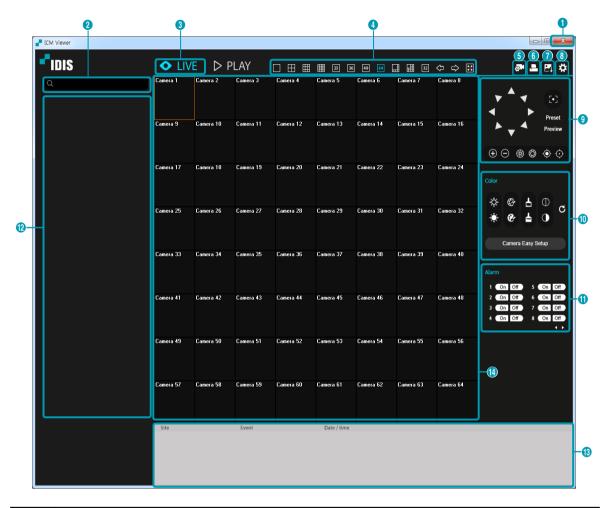

| 0 | Click to exit the program.                                                                                                |
|---|----------------------------------------------------------------------------------------------------|
| 2 | Search for a device from the device list.                                                                                 |
| 3 | Select Live mode,                                                                                                    |
| 4 | Select a screen layout. When changing the layout, the selected camera will be placed in the first cell of the new layout. |
| 6 | Click for remote setup of the selected device from the current device list.                                               |
| 6 | Click  to print the current screen by the printer connected to the PC.                                                    |
| 7 | Click to save the current screen as an image file.                                                                        |

| 8  | Click to configure drawing mode and OSD display settings. You can select the drawing mode to adjust video display speed, and select OSD information to be displayed on the screen.                                                                                                    |                                                                                                  |  |  |  |  |
|----|----------------------------------------------------------------------------------------------------|--------------------------------------------------------------------------------------------------|--|--|--|--|
| 9  | Controls the PTZ camera on the remote site.                                                                                                    |                                                                                                  |  |  |  |  |
| 0  | Adjusts the live image resolution.                                                                                                    |                                                                                                  |  |  |  |  |
| •  | Controls the alarm—out device on the remote site. Use the arrow buttons to move to the previous/next alarm group.                                                                                                    |                                                                                                  |  |  |  |  |
| 12 | Displays the device list. Double click on the selected device to connect to the current camera, or drag a device to the camera to connect.                                                                                                    |                                                                                                  |  |  |  |  |
| 13 | Displays the list of detected events on the remote site.                                                                                                    |                                                                                                  |  |  |  |  |
|    | Displays live images. Selecting a camera from the screen and clicking the mouse right button displays the popup menu.  • Fisheye Dewarping: Dewarps the fisheye camera image.                                                                                                    |                                                                                                  |  |  |  |  |
|    | Change Ca                                                                                                    | amera Title: Select to change the camera title.                                                  |  |  |  |  |
|    | The camera title changed in web live mode is not applied to the remote site system. If no camera title is entered, the remote site camera title is displayed on the screen.                                                                                                    |                                                                                                  |  |  |  |  |
|    | • Enable Audio: Select to use audio transmission with the remote site. Selecting the menu displays the audio buttons ( Sex.).                                                                                                    |                                                                                                  |  |  |  |  |
|    | 7                                                                                                    | Transmits audio to the remote site using a microphone.                                           |  |  |  |  |
|    | •                                                                                                    | Plays the audio from the remote site through a speaker.                                          |  |  |  |  |
|    | 1 / 1                                                                                                    | Allows two-way audio transmission with the remote site.                                          |  |  |  |  |
| •  | ×                                                                                                    | Disables audio transmission,                                                                     |  |  |  |  |
| •  | The t                                                                                                    | icon is displayed on the camera screen if the connected remote site supports audio transmission. |  |  |  |  |
|    | Aspect Ra                                                                                                    | tio: Select the proper image aspect ratio.                                                       |  |  |  |  |
|    | - Fit to Screen: Displays images by fitting them to the screen size regardless of the aspect ratio.                                                                                                    |                                                                                                  |  |  |  |  |
|    | - Original Ratio: Displays images by fitting them to the screen size keeping the original ratio.                                                                                                    |                                                                                                  |  |  |  |  |
|    | <ul> <li>Half Size (x0.5) ~ Quadruple Size (x4): Displays images according to the selected size. For example, when Actual Size (x1) is selected, images are displayed in actual size of the original image. The Half Size (x0.5) ~ Quadruple Size (x4) option is activated only when the selected camera</li> </ul> |                                                                                                  |  |  |  |  |
|    | screen affords enough areas which can display images in these sizes.                                                                                                    |                                                                                                  |  |  |  |  |
|    | Anti-Alias                                                                                                    | ing Screen: Enhances image display quality of video on the screen by eliminating stair-          |  |  |  |  |
|    | stepping (aliasing) effects in the enlarged image.                                                                                                    |                                                                                                  |  |  |  |  |
|    | Remove: Disables selected or all camera device connection.                                                                                                    |                                                                                                  |  |  |  |  |

## Play

This program allows search of the recorded video on the remote sites.

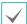

Remote site connection is disabled after 30 minutes of no use.

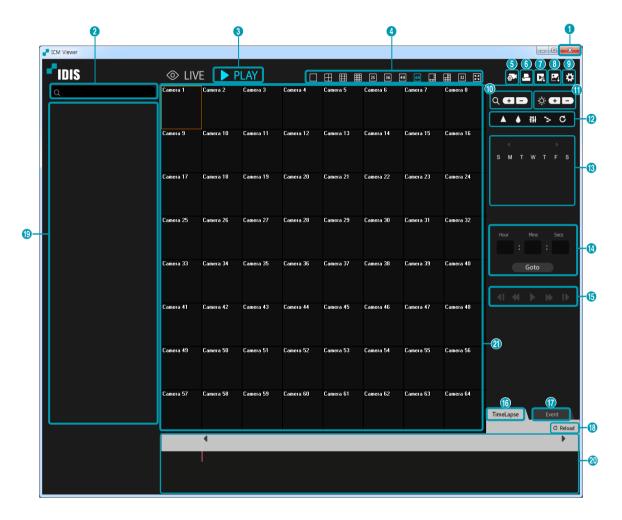

| 0 | Click to exit the program.                                                                                                |
|---|----------------------------------------------------------------------------------------------------|
| 2 | Search for a device from the device list.                                                                                 |
| 3 | Select <b>Play</b> mode.                                                                                                  |
| 4 | Select a screen layout. When changing the layout, the selected camera will be placed in the first cell of the new layout. |
| 5 | Click for remote setup of the selected device from the current device list.                                               |

| 6        | Click to print the current screen by the printer connected to the PC.                                                                                                    |                   |             |                     |  |  |
|----------|----------------------------------------------------------------------------------------------------|-------------------|-------------|---------------------|--|--|
| 0        | Click to save as an .exe file.                                                                                                    |                   |             |                     |  |  |
| 8        | Click to save the current screen as an image file.                                                                                                    |                   |             |                     |  |  |
| 9        | Click to configure drawing mode and OSD display settings. You can select the drawing mode to adjust video display speed, and select OSD information to be displayed on the screen.                                                     |                   |             |                     |  |  |
| 0        | Zoom in or out the image.                                                                                                    |                   |             |                     |  |  |
| •        | Adjusts the brightness of the image.                                                                                                    |                   |             |                     |  |  |
| <b>@</b> | Applies filters (Sharpen, Blur, Equalizer, Interpolation, Revert) to the image.  Image adjustment is only available when it is paused.                                                                                                 |                   |             |                     |  |  |
| <b>®</b> | Calendar search allows search for the image of the selected date. The date with recorded data is displayed in blue. Clicking on the date displays the earliest still image of that date, and the selected date is displayed in orange. |                   |             |                     |  |  |
| •        | Enter hour, minute, second and Click to move to the image of the specific time.                                                                                                    |                   |             |                     |  |  |
|          | Using the following buttons allows playback in different states.                                                                                                    |                   |             |                     |  |  |
| •        | 41                                                                                                    | Rewind by frame   | I           | Playback by frame   |  |  |
| 15       | 44                                                                                                    | High-speed rewind | <b>&gt;</b> | High-speed playback |  |  |
|          |                                                                                                    | Play/Pause        |             |                     |  |  |

| 16       | Selecting TimeLapse uses the timelapse search mode to search and play the recorded data in chronological order. The timelapse mode searches by date, and you can select the date from the calendar. The time table at the bottom displays the time information of the recorded data on the selected date. Selecting the time range displays the corresponding recorded data. You can select a segment from more than one images within the selected time range.                                                                                                    |  |  |  |  |  |  |
|----------|----------------------------------------------------------------------------------------------------|--|--|--|--|--|--|
| •        | Selecting uses the event search mode to search events which satisfy the user custom conditions.                                                                                                    |  |  |  |  |  |  |
| 13       | Click C Reload to reload the latest recorded image from the remote site.                                                                                                    |  |  |  |  |  |  |
| 19       | Displays the device list. Double click on the selected device to connect to the current camera, or drag a device to the camera to connect.                                                                                                    |  |  |  |  |  |  |
| 20       | Displays the recorded data of the selected camera in minutes. If the camera system time setting has been modified to the past and more than one images exist within the same time window, you can select which video segment to search through, from the segment menu on the right top of the time table.                                                                                                    |  |  |  |  |  |  |
| <b>a</b> | Selecting a camera from the screen and clicking the mouse right button displays the popup menu.  Fisheye Dewarping: Dewarps the fisheye camera image.  Change Camera Title: Select to change the camera title.  The camera title changed in web play mode is not applied to the remote site system. If no camera title is entered, the remote site camera title is displayed on the screen.  Enable Audio: Plays audio during playback if audio was recorded along with the video recording (only in single screen mode).  Aspect Ratio: Select the proper image aspect ratio.  Anti-Aliasing Screen: Enhances image display quality of video on the screen by eliminating stair—stepping (aliasing) effects in the enlarged image.  Remove: Disables selected or all camera device connection. |  |  |  |  |  |  |